「Microsoft Edge」をご利用の場合、「安全にダウンロードすることはできません」と表示 され、ファイルのダウンロードができない可能性がございます。

セキュリティ機能によっては表示されますが、下記の手順で保存可能です。

1.「(ファイル名)を安全にダウンロードすることはできません。」の文字にマウスをあわせ ます。赤枠の箇所になります。

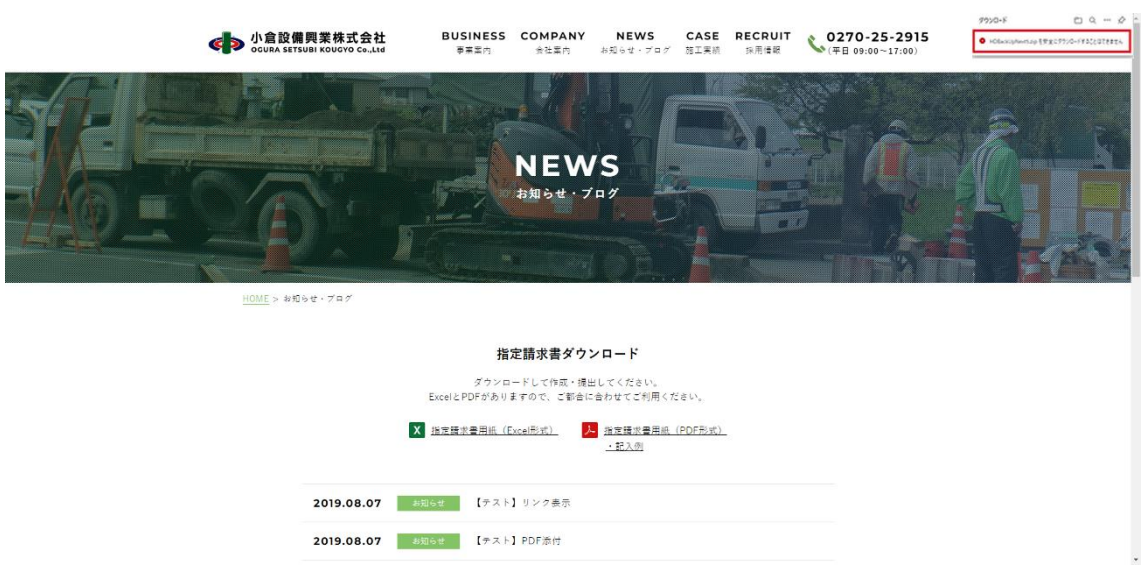

## 2.右側の「・・・」を選択し、保存を実行します。

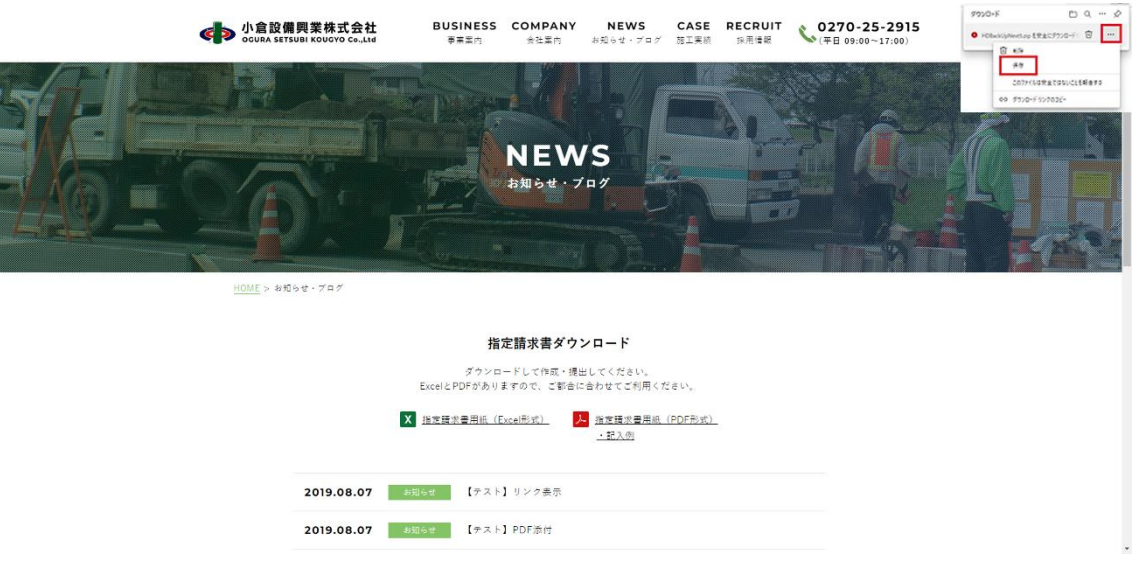

3.「このファイルは安全にダウンロードできません」と表示されますが、「保持する」を選 択すると、ダウンロードフォルダに保存されます。

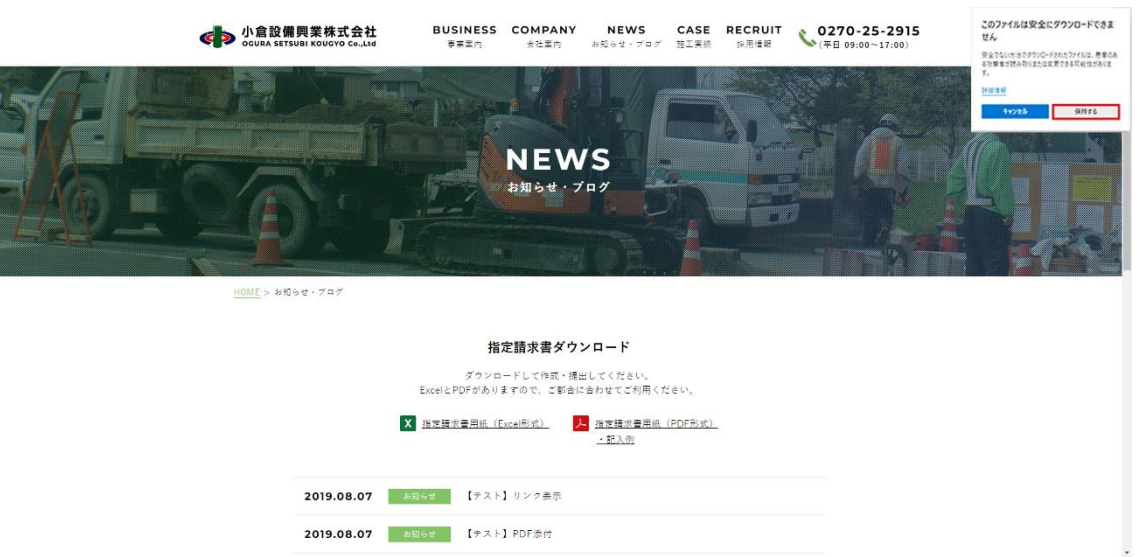